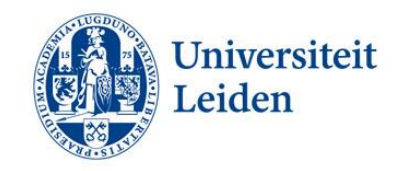

# Handleiding omgaan met vertrouwelijke data

Datum: 19-05-2016 Auteurs: Sacha van den Berg & Robbie Nijsse Versie: 0.3

## **Inhoudsopgave**

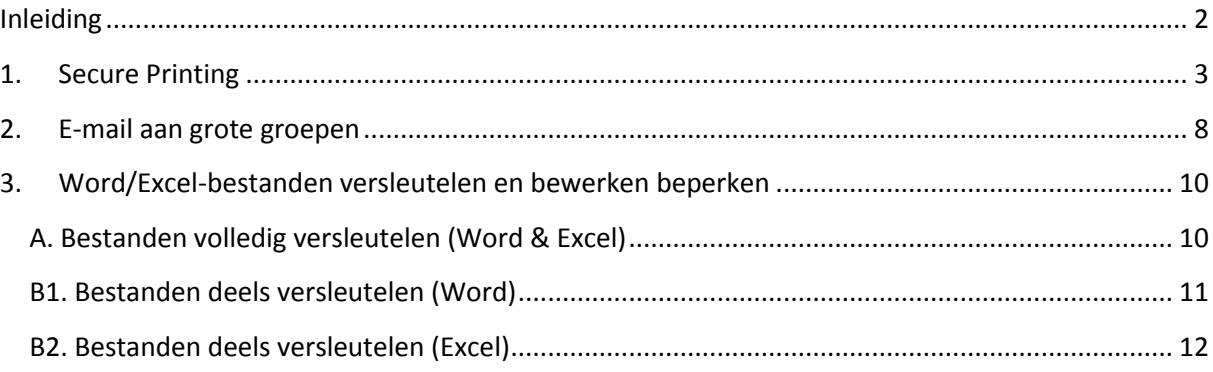

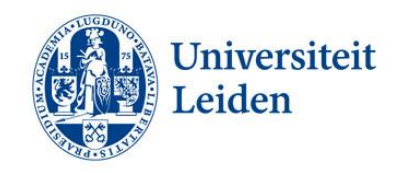

# <span id="page-1-0"></span>**Inleiding**

Binnen de afdeling Human Resources wordt regelmatig gewerkt met vertrouwelijke informatie, zoals persoonsgegevens van medewerkers. Het is dan ook van belang om de juiste maatregelen te nemen om te voorkomen dat deze gegevens voor derden inzichtelijk zijn. Dit document geeft via overzichtelijke stappenplannen aan hoe u goed kunt omgaan met vertrouwelijke informatie.

Deze handleiding is voornamelijk gericht op documentbeveiliging, maar ook bij andere werkzaamheden is het uiteraard van belang om na te denken over de vertrouwelijkheid van de informatie die u verstrekt of dupliceert. Denk bijvoorbeeld aan het kopiëren van paspoorten voor de administratie of het afhandelen van telefonische verzoeken tot het verstrekken van privégegevens. Mocht u naar aanleiding van dit document nog vragen hebben, dan kunt u de ISSC helpdesk bereiken op het nummer 8888.

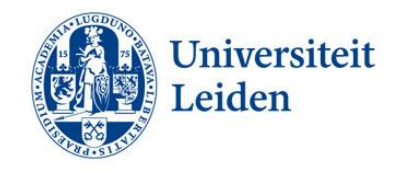

# <span id="page-2-0"></span>**1.Secure Printing**

## **Inleiding**

'Secure printing' is een manier van printen binnen de Universiteit Leiden waarbij op een eenvoudige manier kan worden gewaarborgd dat vertrouwelijke documenten (bijv. documenten met persoonsgegevens) alleen voor uw ogen bestemd blijven. Alle medewerkers van de Universiteit Leiden die te maken krijgen met het uitprinten van vertrouwelijke documenten dienen gebruik te maken van secure printing. Zo kan worden voorkomen dat er datalekken plaatsvinden. In principe is de 'secure printing' functionaliteit te gebruiken op iedere printer binnen de Universiteit Leiden.

'Secure printing' is om verschillende redenen veel veiliger dan normaal printen: 1) De printer start pas met afdrukken zodra u op de printer een persoonlijke pincode heeft ingevoerd; 2) Documenten die worden geprint via de 'secure printing' faciliteit worden na het printen automatisch gewist van de server van de printer; 3) Printinstellingen van documenten die u via de 'secure printing' faciliteit uitprint kunnen op de printer niet meer worden aangepast.

### **Stap 1.**

Zodra u een document met vertrouwelijke informatie wil afdrukken, klikt u op 'printer properties'. In dit scherm selecteert u de optie 'Secure Print' bij 'Ouput Method'. Vervolgens klikt u op 'OK'.

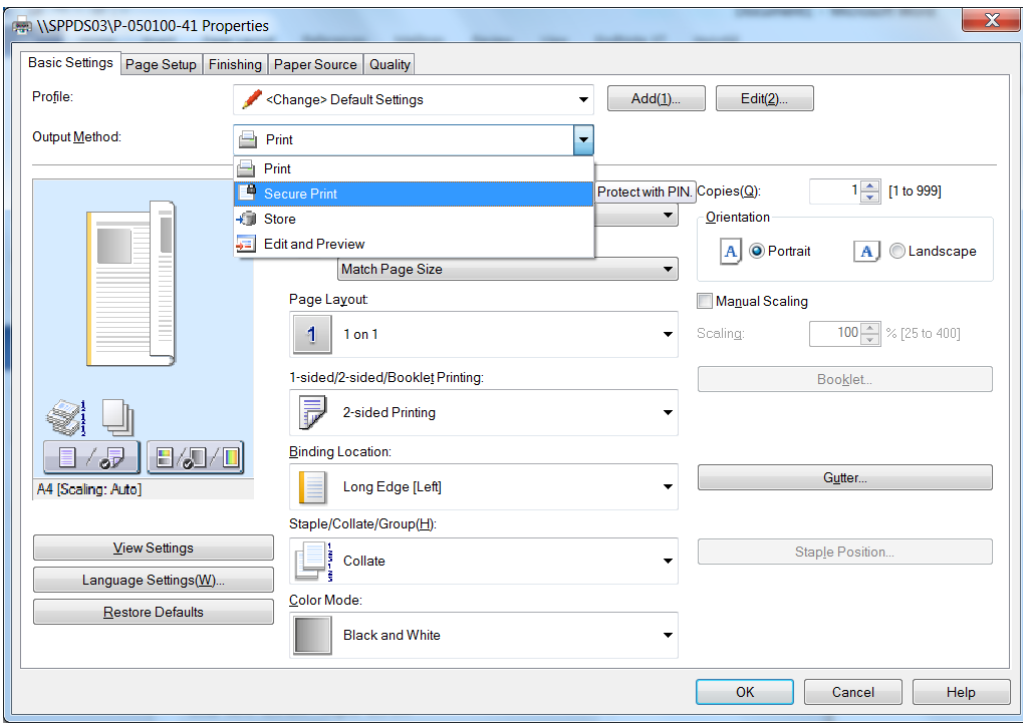

## **Stap 2.**

Vervolgens krijgt u dit venster te zien met de vraag of u de output method wil veranderen. U klikt op 'Yes'.

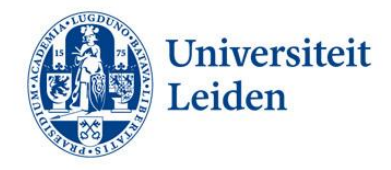

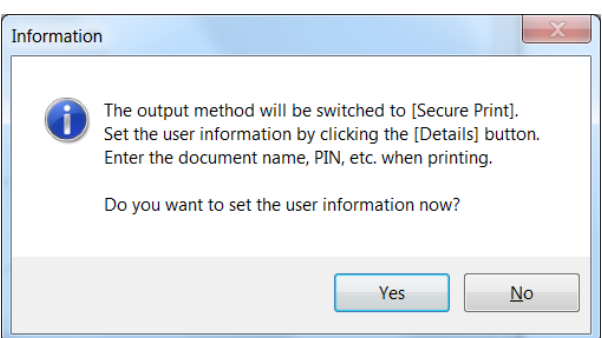

#### **Stap 3.**

U krijgt een venster te zien met daarin een veld met daarin uw ULCN username en een leeg veld bedoeld voor het invullen van een persoonlijke pincode. U kunt hier zelf een pincode instellen, bestaande uit cijfers. Dit is de pincode die u bij de printer straks ook dient in te voeren om het document af te drukken.

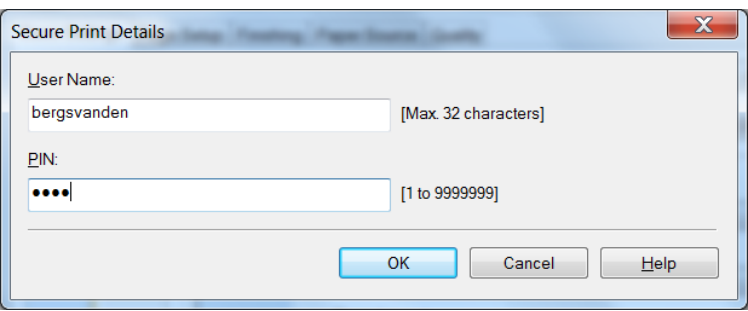

### **Stap 4.**

Klik net als bij een reguliere printopdracht op 'Print'. Hierna zal dit venster verschijnen. U klikt op 'OK' om de printopdracht te bevestigen.

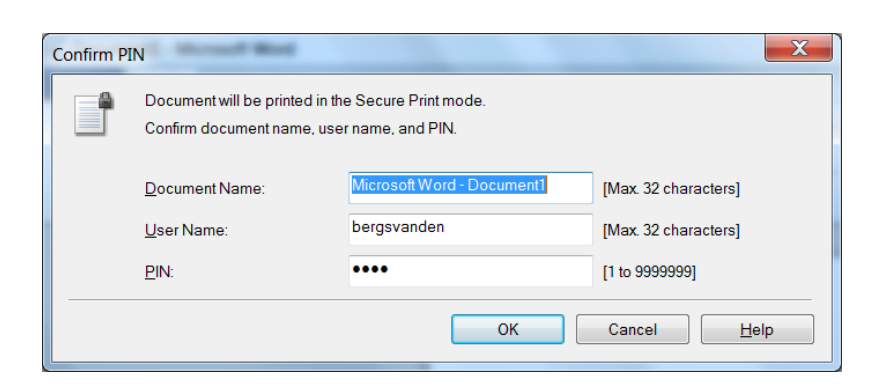

### **Stap 5.**

U loopt vervolgens naar de printer. Bij de printer aangekomen selecteert u 'Secure Print' in het hoofdmenu.

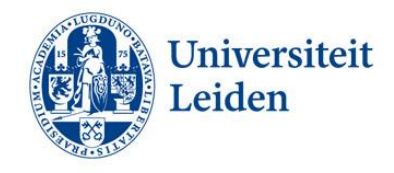

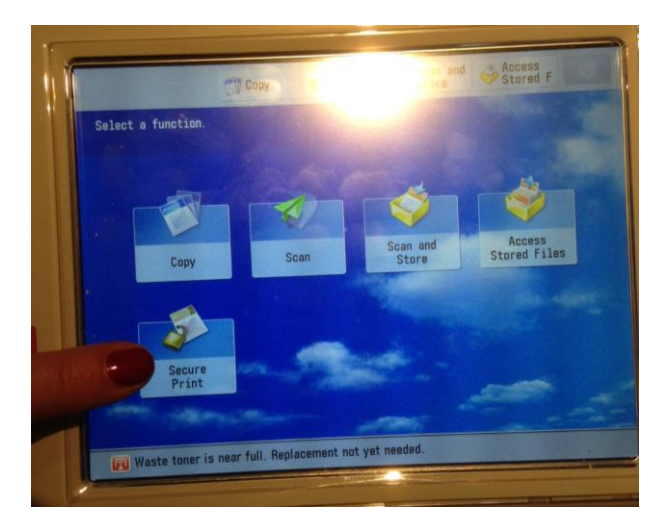

## **Stap 6.**

U selecteert uw printopdracht.

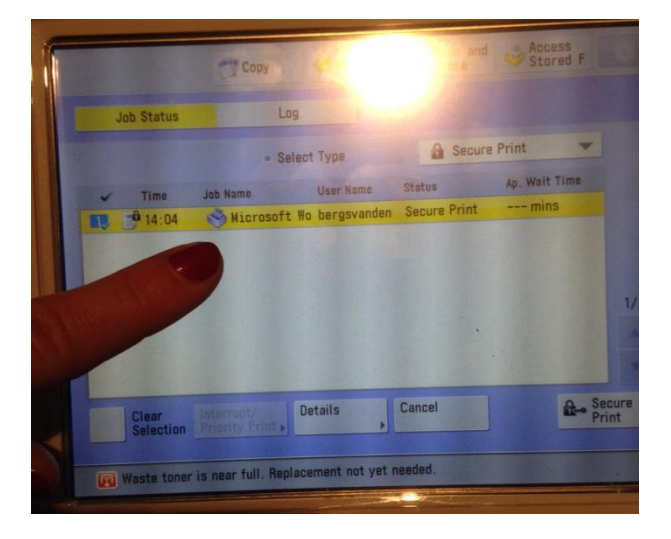

## **Stap 7.**

U klikt op 'Secure Print'.

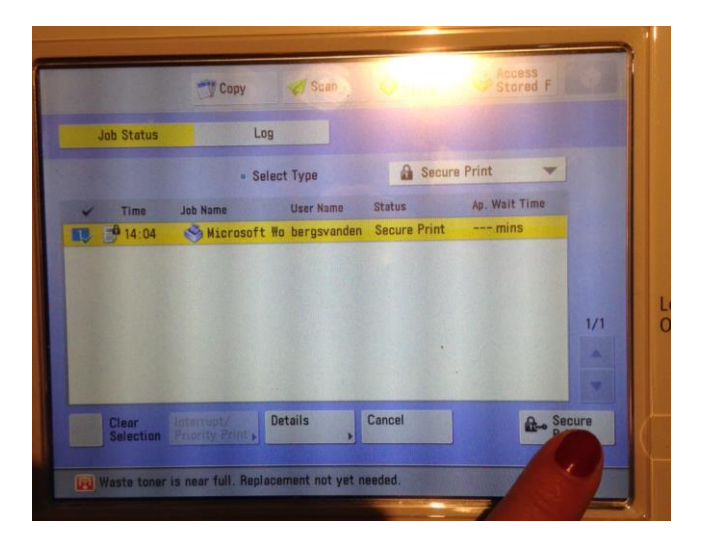

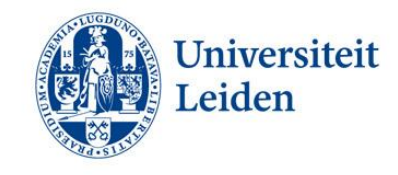

## **Stap 8.**

U voert de pincode in die u zojuist op de PC heeft uitgekozen voor deze printopdracht.

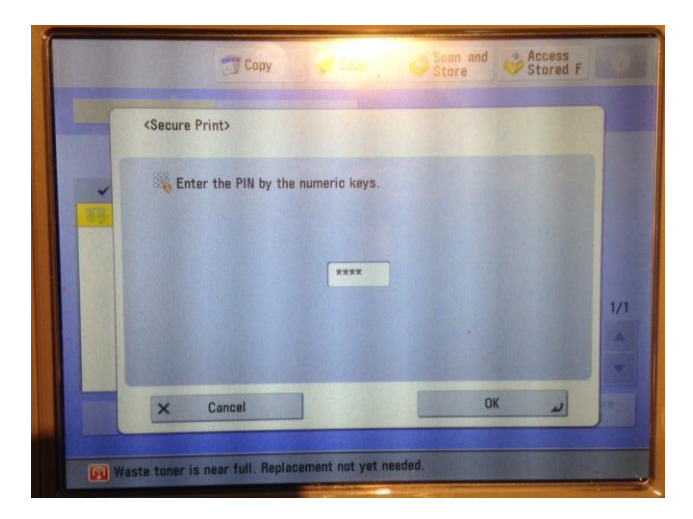

## **Stap 9.**

U klikt op 'OK'. Nu wordt uw document veilig uitgeprint.

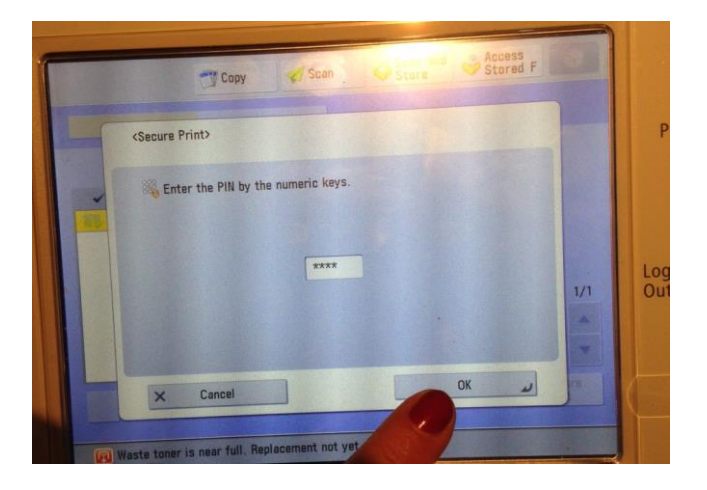

## **Stap 10.**

Indien u na deze printopdracht een document zonder vertrouwelijke gegevens wil uitprinten, kunt u de Output Method aanpassen van 'Secure Print' naar 'Print'. Nu wordt u niet meer om een pincode gevraagd bij het afdrukken van een document.

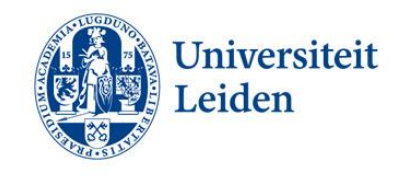

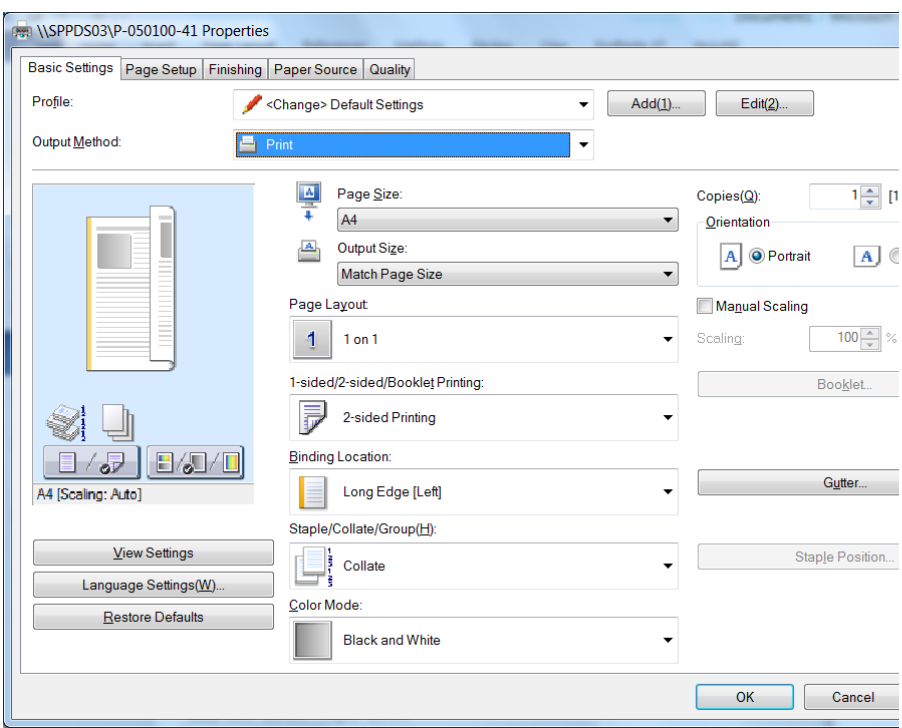

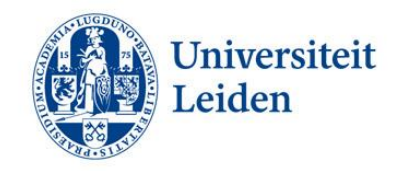

## <span id="page-7-0"></span>**2.E-mail aan grote groepen**

## **Inleiding**

Ïndien u een e-mail verstuurd aan een grote groep mensen is het wenselijk om de e-mailadressen in de BCC te plaatsen om zo de privacy van de geadresseerden te waarborgen. Door de BCC te gebruiken is het voor de ontvangers niet zichtbaar wie de andere ontvangers van de e-mail zijn. Dit voorkomt tevens dat er per ongeluk een reactie wordt verstuurd naar alle geadresseerden via de 'reply all' functie.

### **Stap 1.**

Open een nieuwe mail. Klik rechts van de Send-button op 'CC...'

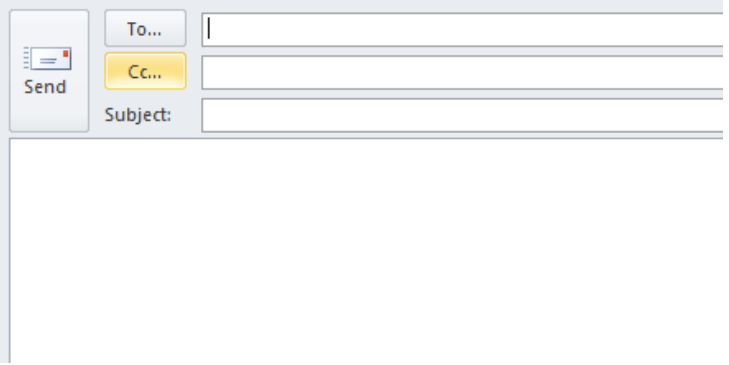

## **Stap 2.**

Selecteer de gewenste contactpersonen en voeg deze toe achter 'Bcc ->' Klik vervolgens op 'OK'.

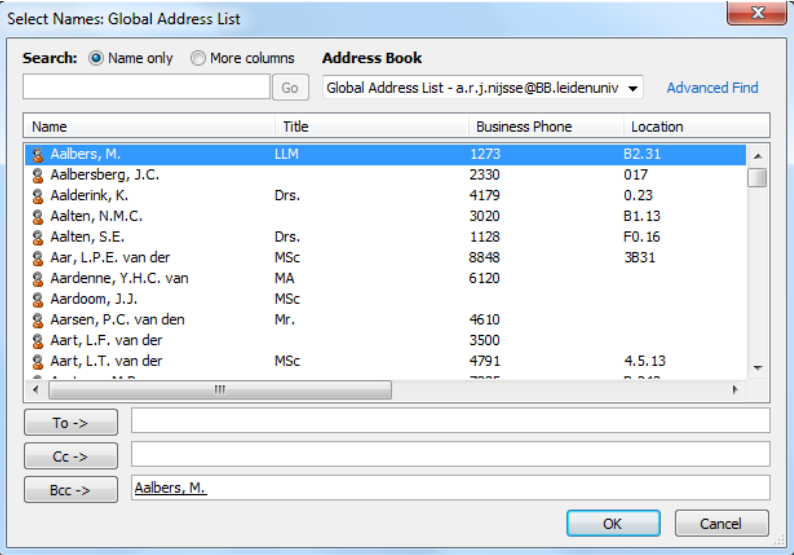

## **Stap 3.**

Vul bij 'To...' uw eigen e-mailadres in. Dit voorkomt dat het bericht bij externe contactpersonen in de spambox terecht komt.

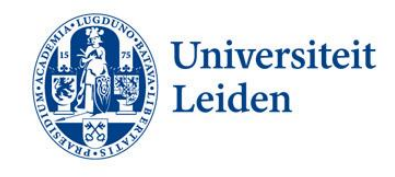

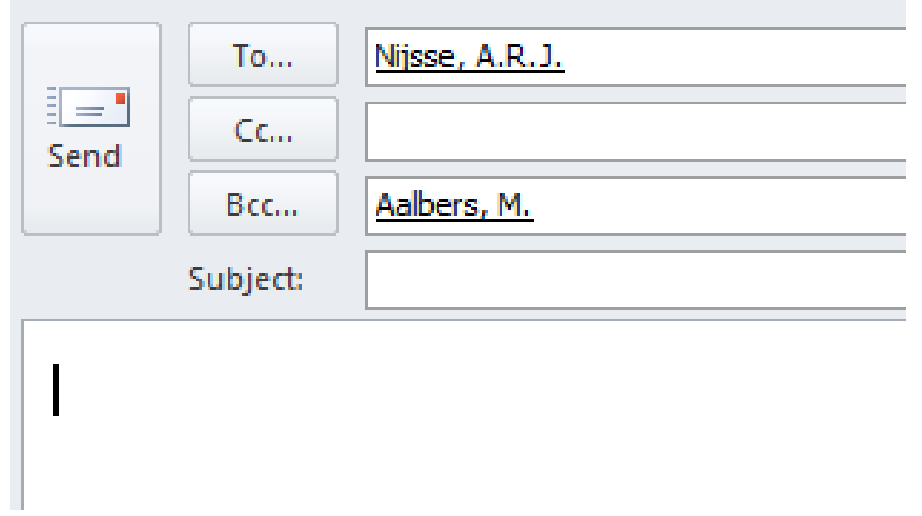

## **Stap 4.**

Vul het onderwerp van de e-mail in bij 'Subject', typ de mail en voeg eventuele bijlagen toe. Vervolgens kunt u de mail verzenden door op 'Send' te klikken.

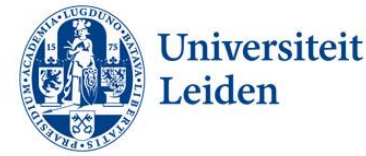

# <span id="page-9-0"></span>**3.Word/Excel-bestanden versleutelen en bewerken beperken**

### **Inleiding**

Voor bestanden met vertrouwelijke data is het mogelijk om de bestanden deels of volledig te versleutelen, zodat ze alleen toegankelijk zijn met een wachtwoord. Dit zorgt ervoor dat onbevoegden de bestanden niet kunnen openen/aanpassen en daarmee geen of beperkte toegang hebben tot (het wijzigen van) data.

## <span id="page-9-1"></span>**A. Bestanden volledig versleutelen (Word & Excel)**

### **Stap 1.**

Klik op 'File', 'Info' en vervolgens op 'Protect Document'. Kies de optie 'Encrypt with Password'

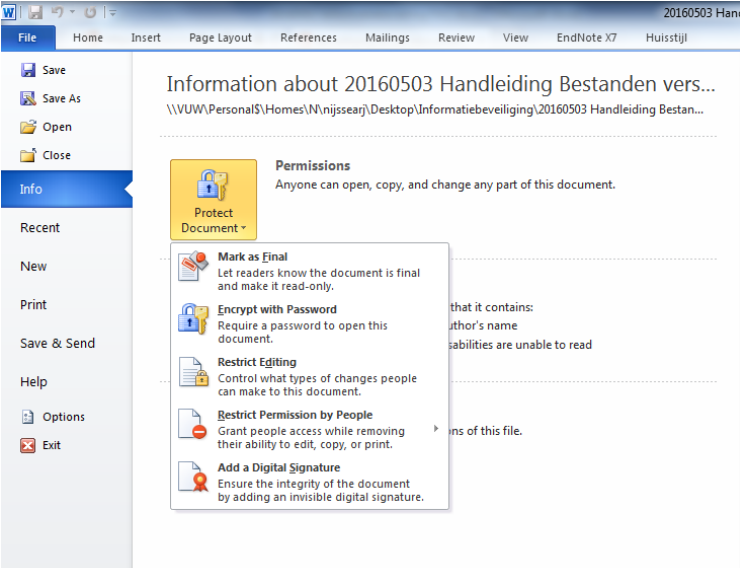

## **Stap 2.**

Vul uw wachtwoord in en klik op 'OK'. Vul vervolgens opnieuw het wachtwoord in om dit te bevestigen. Indien u het bestand nu opslaat zal bij het openen van het bestand om het wachtwoord worden gevraagd. Let op: Indien u het wachtwoord vergeet kan het bestand niet meer worden geopend. Indien u het wachtwoord wilt verwijderen volgt u stap 1. Vervolgens verwijdert u het wachtwoord uit het tekstveld en klikt u op 'OK'.

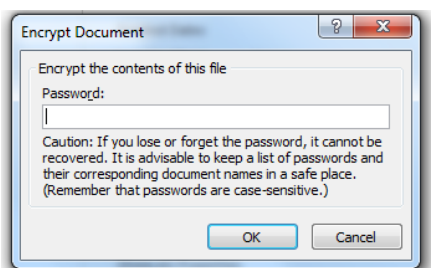

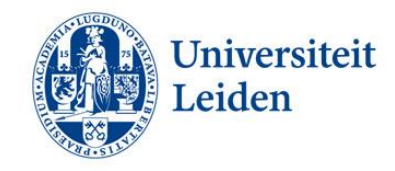

## <span id="page-10-0"></span>**B1. Bestanden deels versleutelen (Word)**

### **Stap 1.**

Klik op 'File', 'Info' en vervolgens op 'Protect Document'. Kies de optie 'Restrict Editing

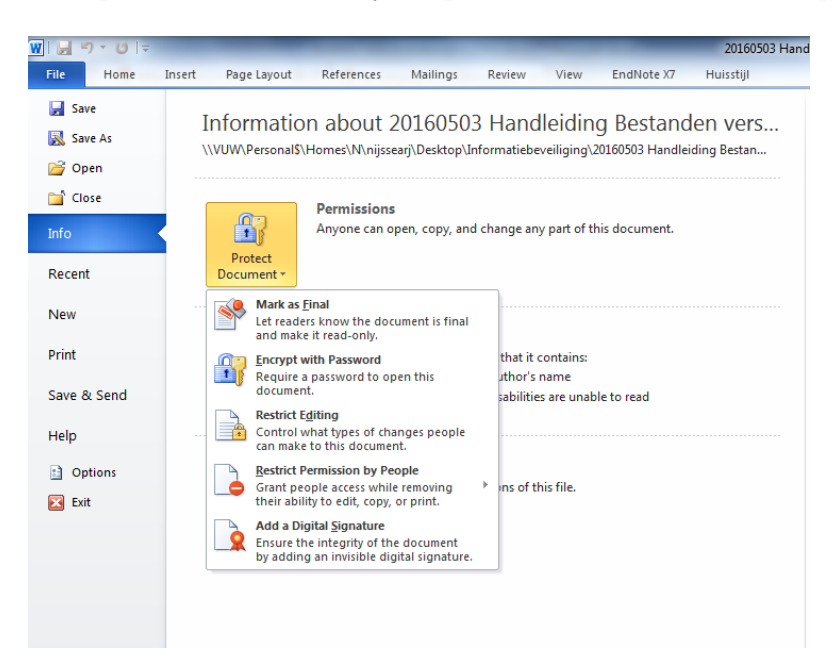

## **Stap 2.**

Bepaal de beperkingen in opmaak (1. Formatting restrictions) en/of in het aanpassen van de inhoud (2. Editing restrictions). Kies vervolgens, indien gewenst, medewerkers die het document nog wel mogen aanpassen (Exceptions). Klik vervolgens op 'Yes, Start Enforcing Protection'.

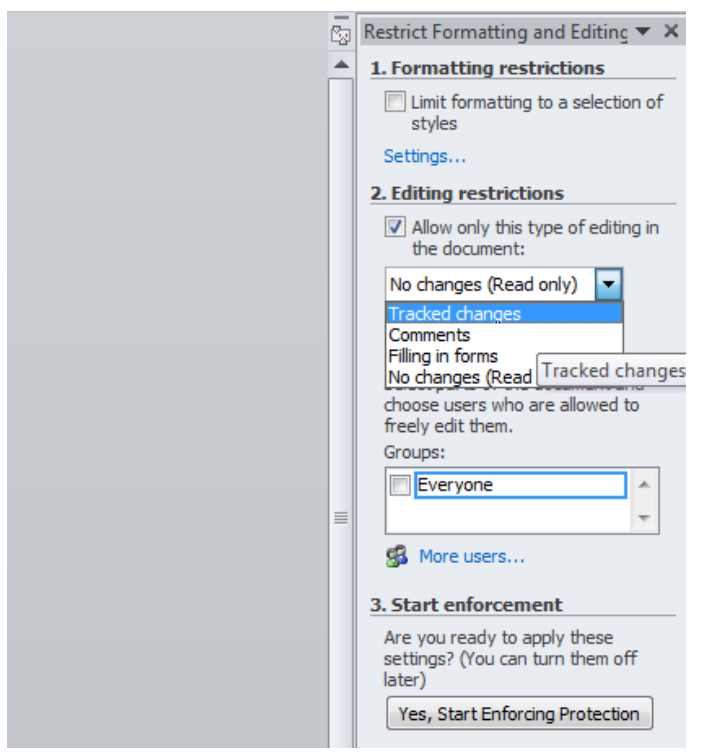

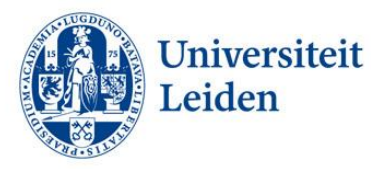

### **Stap 3.**

Vul tweemaal een wachtwoord in om het bewerken van het document te beperken. Let op: Indien u het wachtwoord vergeet kunt u het bestand zelf ook niet meer aanpassen.

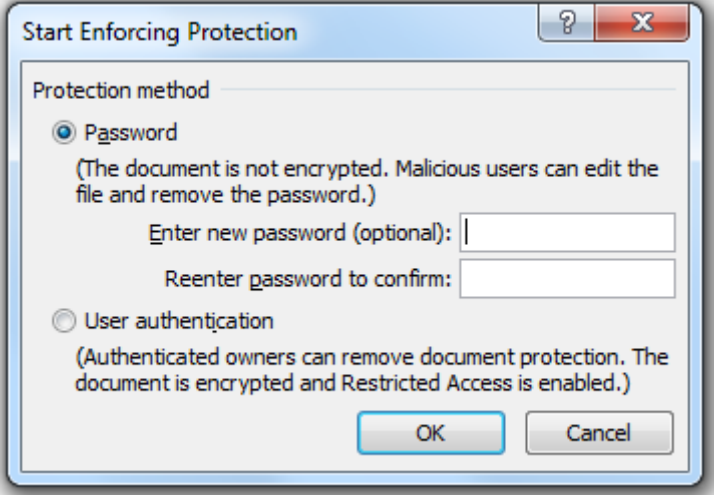

### **Stap 4.**

Indien u het bestand weer aan wenst te passen klik dan rechts onderin op 'Stop protection'. Er zal worden gevraagd naar het wachtwoord dat u eerder heeft opgegeven. Zodra u dit invult kunt u het bestand weer volledig aanpassen.

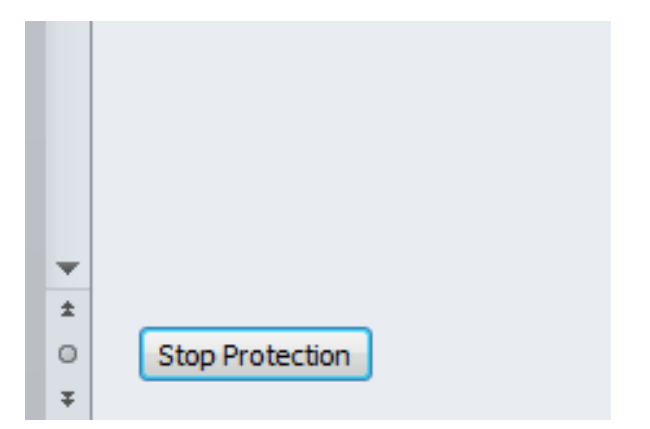

## <span id="page-11-0"></span>**B2. Bestanden deels versleutelen (Excel)**

### **Stap 1.**

Klik op 'File', 'Info' en vervolgens op 'Protect Workbook. U heeft nu twee opties, 'Protect Current Sheet' en 'Protect Workbook Structure'. Kies de eerste optie voor het beperken van het bewerken van het huidige werkblad en de tweede optie voor het beperken van het bewerken van het gehele bestand.

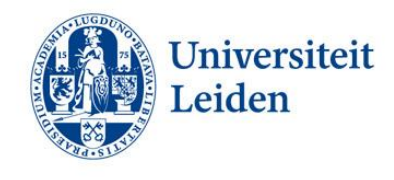

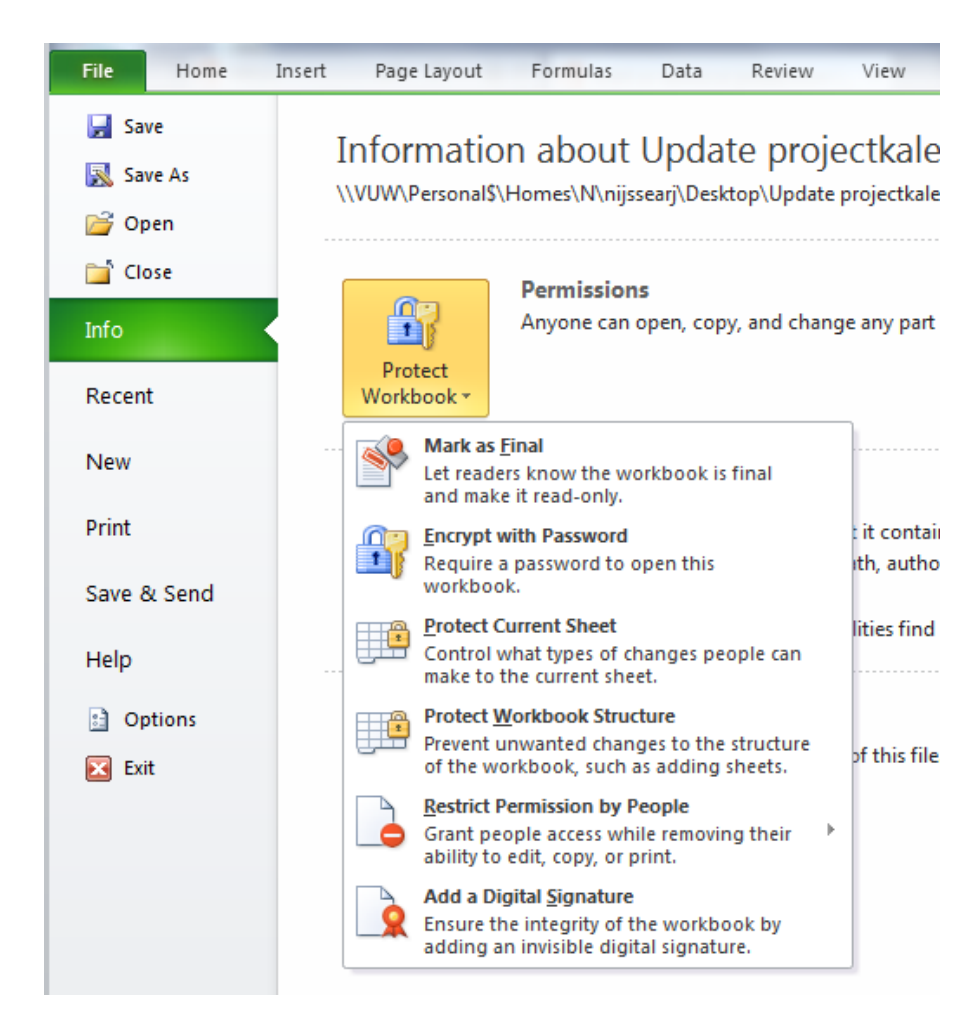

## **Stap 2.**

#### **Optie A: Protect Current Sheet**

Klik op 'Protect Current Sheet'. Kies welke toestemming u de gebruikers wil geven door deze opties aan te vinken. Indien u geen opties aanvinkt kunnen de gebruikers niets aanpassen in het werkblad. Vul vervolgens een wachtwoord in en klik op 'OK'. Vul in het vervolgscherm opnieuw uw wachtwoord in en klik op 'OK'. Let op: Indien u het wachtwoord vergeet kunt u het bestand zelf ook niet meer aanpassen.

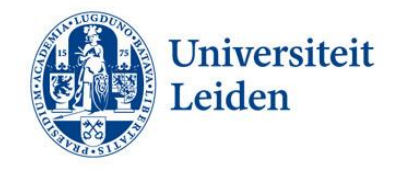

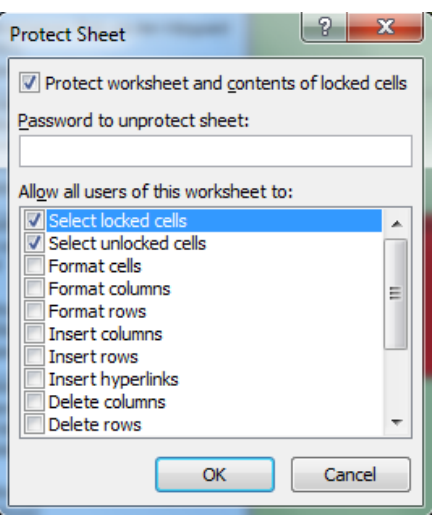

#### **Optie B: Protect Workbook Structure**

Klik op 'Protect Workbook Structure'. U heeft nu twee opties: 'Structure' en 'Windows'. Indien u kiest voor 'Structure' kunnen andere gebruikers geen werkbladen meer invoegen, verwijderen, hernoemen, verplaatsen, kopiëren of verbergen. Indien u kiest voor 'Windows' kunnen andere gebruikers het scherm waarin wordt gewerkt niet langer verplaatsen, van grootte wijzigen of sluiten. Kies de gewenste optie, vul uw wachtwoord in en klik op 'OK'. Vul in het vervolgscherm opnieuw uw wachtwoord in en klik op 'OK'. Let op: Indien u het wachtwoord vergeet kunt u het bestand zelf ook niet meer aanpassen.

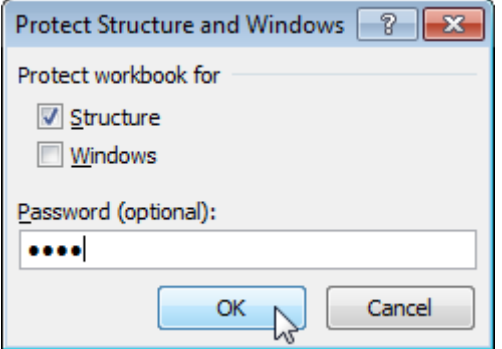

#### **Stap 3.**

Indien u het document weer vrij wilt geven klikt u op 'Review' en vervolgens op 'Unprotect Sheet' of 'Protect Workbook'. Voer vervolgens het wachtwoord in en klik op 'OK'.

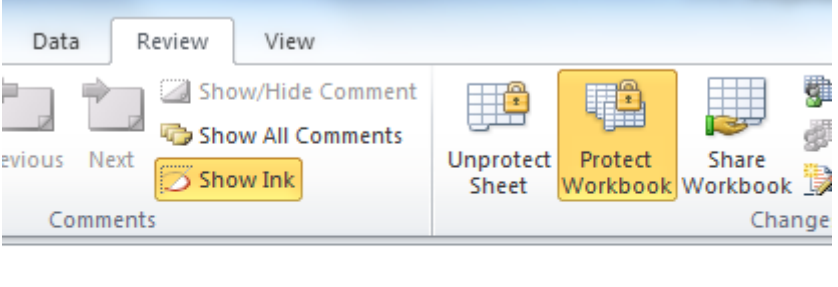

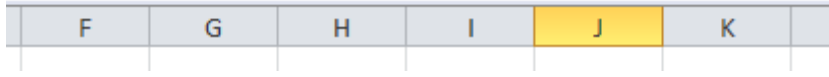